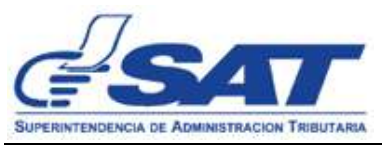

GUIA DEL USUARIO PARA LA UTILIZACIÓN DEL FORMULARIO ELECTRONICO

## **SAT-2125**

## "**FORMULARIO ELECTRONICO PARA SOLICITUD DE DEVOLUCIÓN DE CREDITO FISCAL REGIMEN GENERAL PARA EXPORTADORES"**

1. Deberá ingresar al portal de SAT [https://portal.sat.gob.gt/portal/,](https://portal.sat.gob.gt/portal/) luego ingresar en el apartado de Agencia Virtual, ingresando su usuario y contraseña

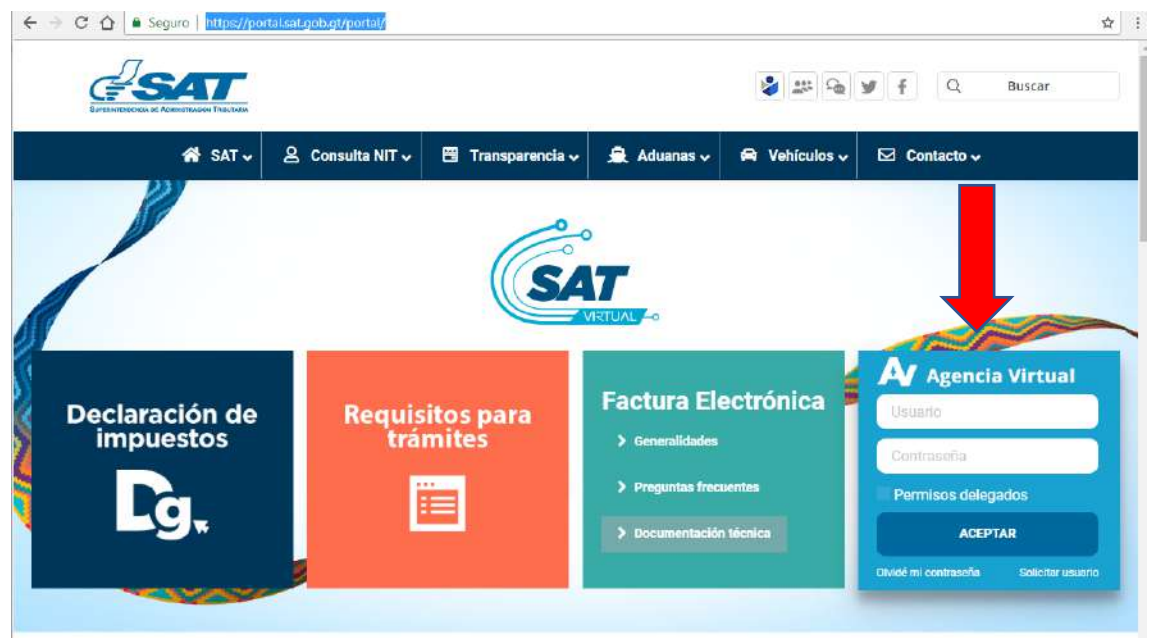

2. En el enlace "Agencia virtual" deberá ingresar en el apartado de "Servicios" en la opción "Solicitud de Devolución de crédito fiscal Reg. Gral."

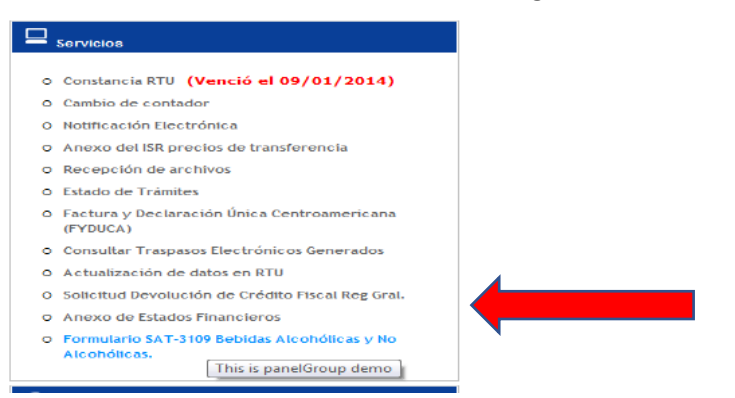

3. Le aparecerá la pantalla "Cartera", en donde se le proporciona información sobre las solicitudes de devolución de crédito fiscal ingresadas por medio electrónico, mostrando el número de solicitud, número de expediente, el período solicitado y el estado en el cual se encuentra cada soliciutd en el momento de la consulta, dicho estado puede ser congelado,

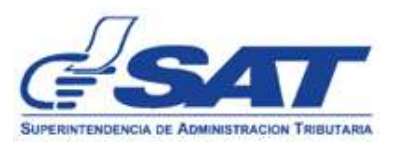

recibido, nombrada y resuelta, y por último la columna de Opciones, que muestra dos botones, uno de solicitud enviada y da la opción para imprimir, y otro botón que es el que se utiliza cuando se tiene que adjuntar los archivos que contienen los libros de Compras y Servicios Adquiridos y Ventas y Servicios Prestados, en la parte de arriba está el boton de "Nueva Solicitud", al cual le deberá dar clic, para inciar el tramite.

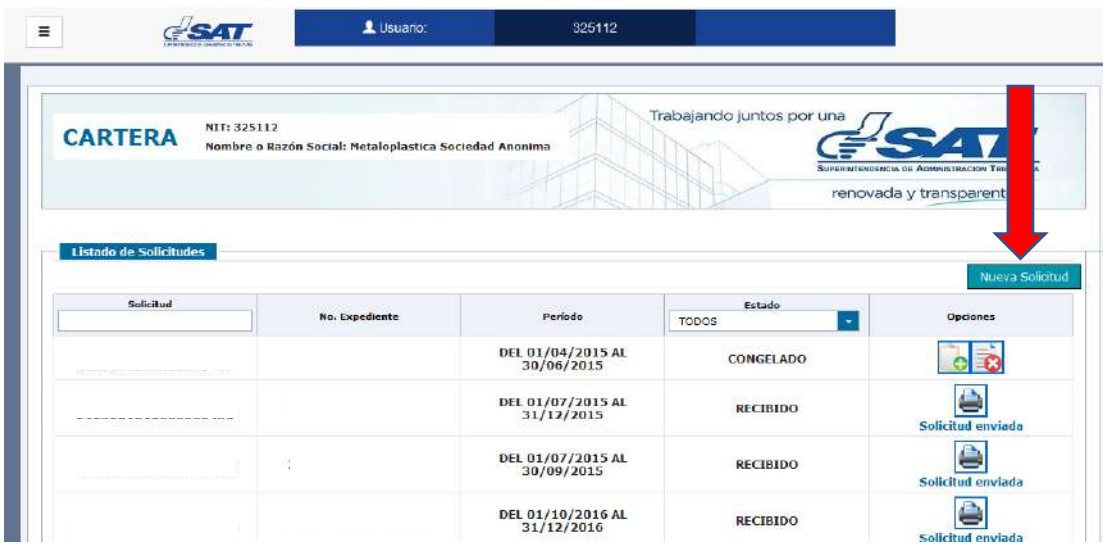

- 4. Al dar clic al boton "Nueva solicitud" se ingresa a un formulario de solicitud de devolución de crédito fiscal, en el cual deberá ingresar los datos que se requieren en el mismo. El formulario se divide en 6 apartados los cuales se detallan a continuación:
	- a) **Datos Generales**: En esté apartado el sistema dara la información que se encuentra registrada en el Registro Tributario Unificado, como NIT, Nombre del Contribuyente, Domicilio Fiscal y Correo electrónico, los ultimos dos campos pueden ser modificados, ya que da la opción de utilizar una dirección o correo diferente a los registrados, sí asi lo desea.

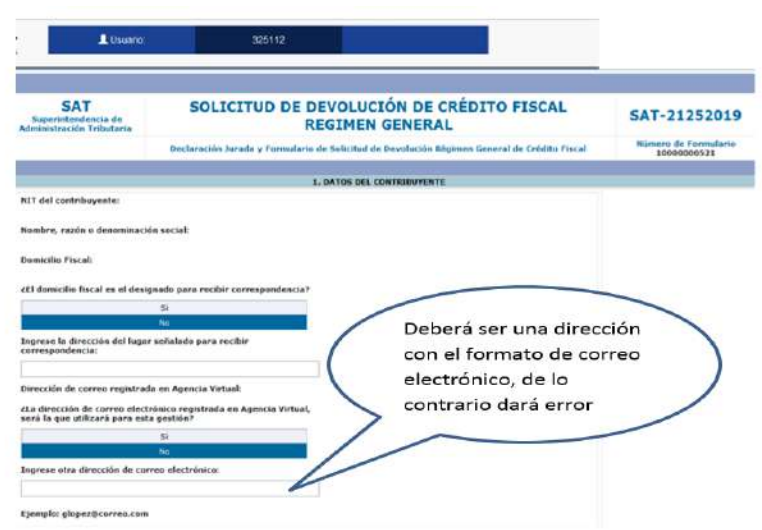

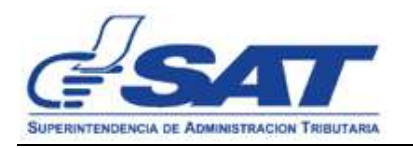

b) **Datos del Representante Legal**: Al dar clic en la flecha de selección, apareceran los representantes legales activos a la fecha que se está realizando la solicitud, se deberá seleccionar el dato del Representante Legal que firmara la solicitud.

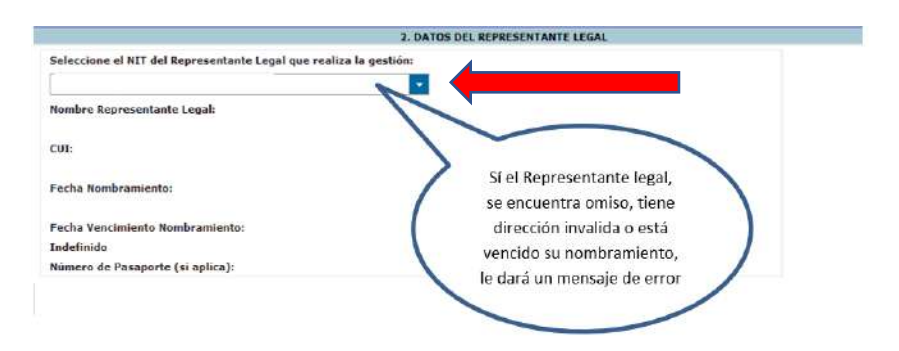

c) **Datos del Contador**: El sistema automaticamente generará los datos según el Registro Tributario Unificado, del contador que se encuentre registrado.

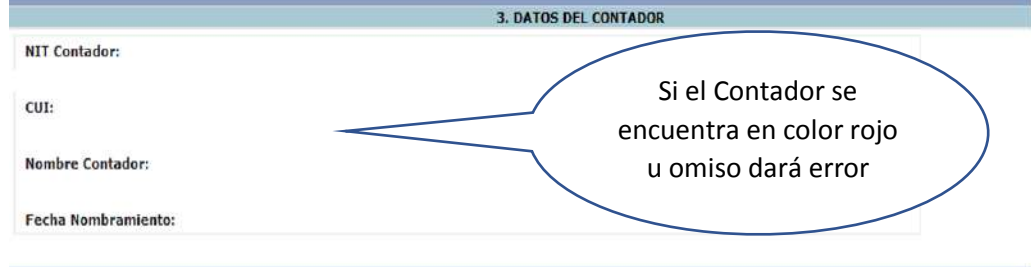

d) **Datos de la Solicitud**: Deberá ingresar el producto principal que exporta (solmente el nombre de un producto ejemplo Café, Cardamomo), dato que es importante para la realización de la auditoría, si bien es cierto que en RTU aparece la Actividad Economica; sin embargo, en este último se utilizan conceptos muy generales.

En esté mismo apartado el sistema muestra los campos para que el contribuyente elija los períodos que solicitará Devolución de Crédito Fiscal, dicha solicitud podrá solicitarse a partir del vencimiento de la presentación de las Declaraciones del IVA, es decir a partir de ese momento hasta 4 años después, la solicitud podrá presentarse únicamente en forma trimestral o semestralmente, de lo contrario el formulario dará error.

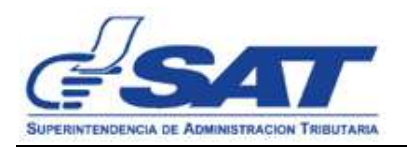

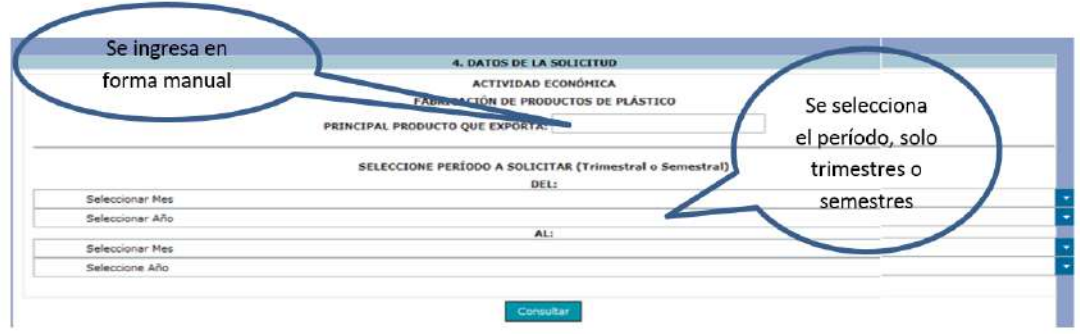

e) **Determinación del monto de devolución de crédito fiscal solicitado**: El sistema obtendrá de las declaraciones del Impuesto al Valor Agregado que se encuentren registradas en el Registro Tributario Unificado los datos necesarios y realizará los cálculos para establecer el monto que tiene derecho y mostrará al contribuyente, si existen discrepancias entre el monto que genera el formulario, y sus registros contables, el contribuyente tiene dos opciones, CONGELAR el formulario y seguir con el proceso, o CANCELAR para iniciar nuevamente el proceso.

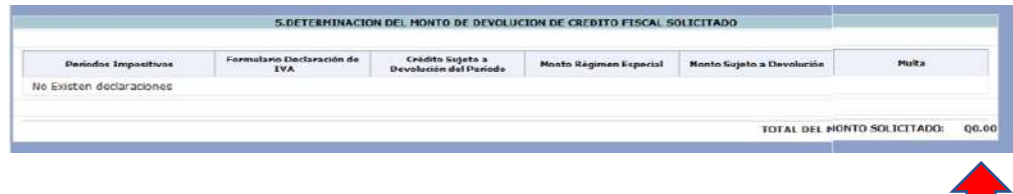

f) **Declaración del contribuyente**: En esté apartado el contribuyente en nombre propio o a través de su Representante Legal declara y jura que los datos ingresados son verdaderos, y tiene dos botones congelar y cancelar, si la información ingresada es correcta, al elegir CONGELAR la solicitud pasará a estado CONGELADO, y sí el sistema detecta inconsistencias, con el Representante Legal y el contador, no permitirá congelar el formulario debiendo el contribuyente elegir el botón CANCELAR, y deberá iniciar nuevamente el proceso.

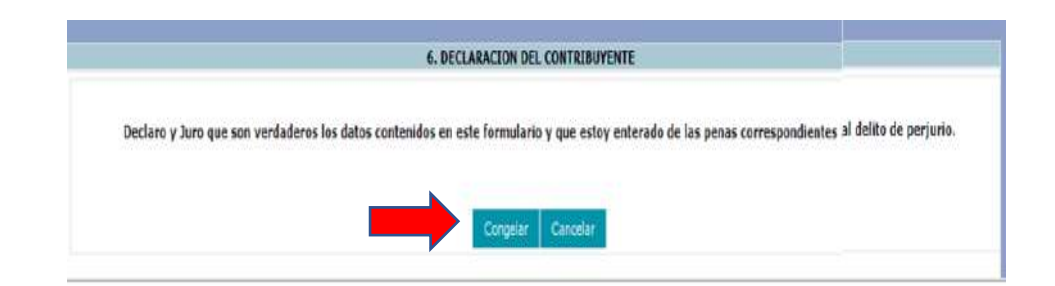

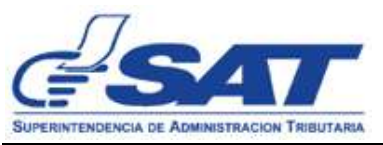

5. Al dar clic en el botón congelar el formulario estará en estado congelado, habilitando la opción de cargar los libros de ventas y compras, se tienen que cargar dos archivos por cada mes, uno del Libro de Compras y Servicios Adquiridos y otro del Libro de Ventas y Servicios Prestados, para ingresar al sub-menú se tiene que dar clic, en el icono que tiene el signo suma.

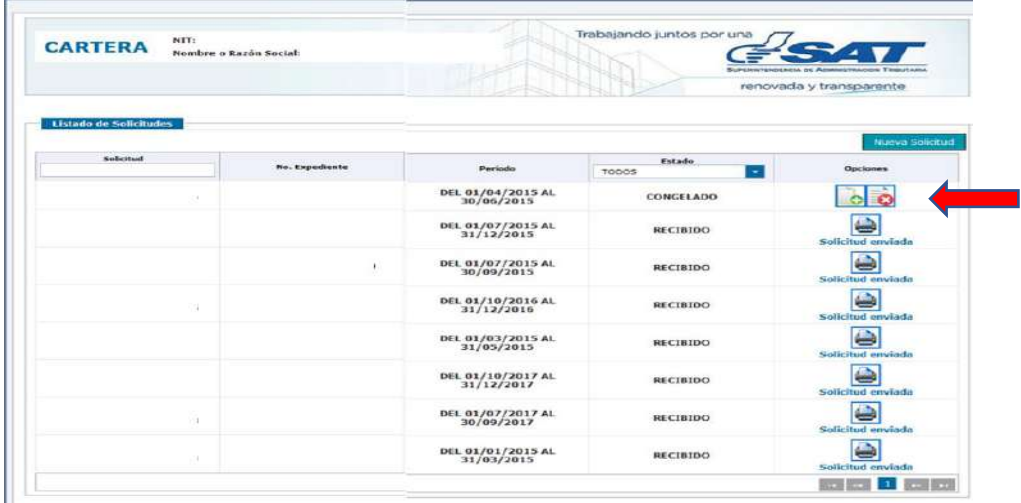

6. Anexo del formulario "Solicitud de Devolución de Crédito Fiscal Regimen General" en este apartado, el contribuyente debe adjuntar cada uno de los archivos, por mes y separados del Libro de Compras y Servicios Adquiridos y Libro de Ventas y Servicios Prestados, todos los archivos tienen que ser en formato CSV (Delimitados por comas), el sistema automáticamente comparará los saldos de los libros con los valores declarados, el menu es el siguiente:

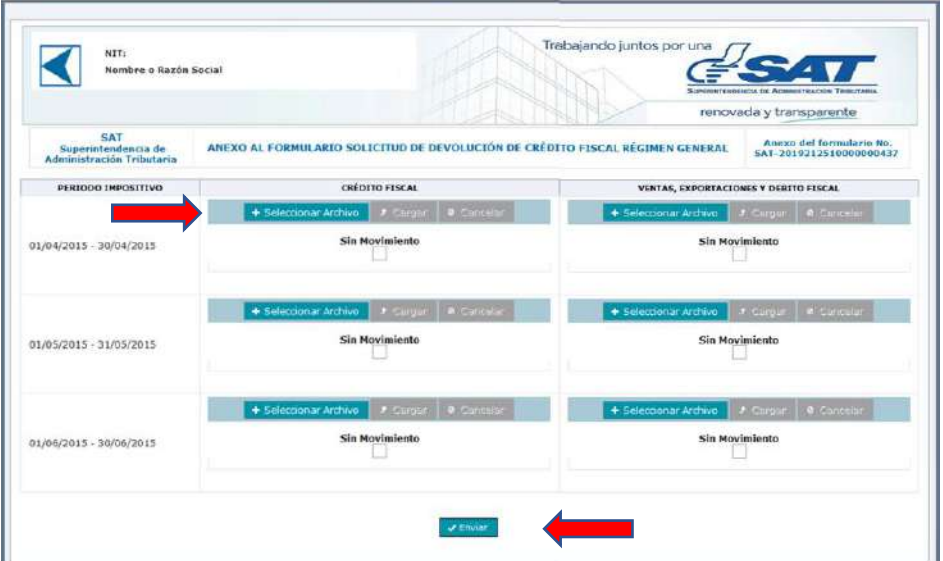

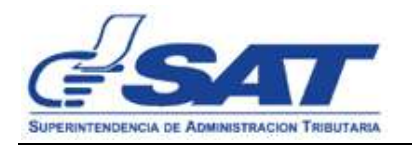

7. Al momento de seleccionar un archivo el sistema muestra el mensaje si desea guardar el archivo para el período indicado y el contribuyente decide si continuar el proceso o no, al terminar de anexar los archivos correspondientes el formulario queda en estado Enviado.

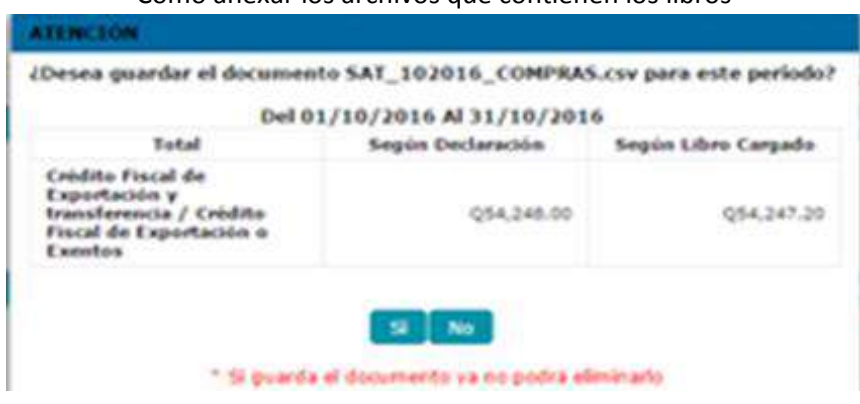

Como anexar los archivos que contienen los libros

8. Cuando la solicitud se encuentra en el estado de "Enviado", se incia un proceso de verificación, cuando la solicitud cumple con las validaciones que realiza el sistema pasa al estado de recibida, en ese momento la solicitud es aceptada para ingresar a la cola de solicitudes de devolución de crédito fiscal.

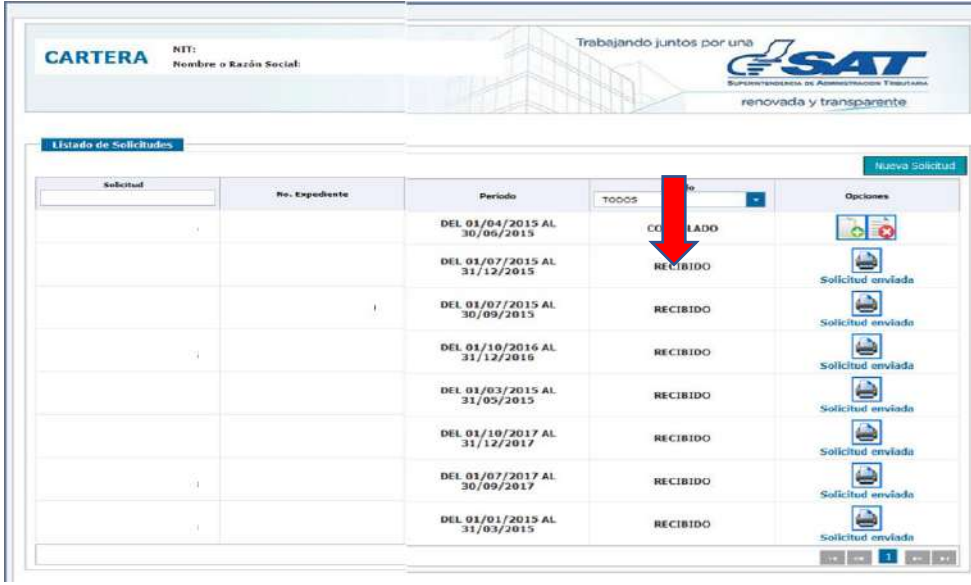

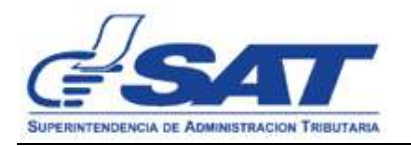

9. Cuando la solicitud es aceptada el sistema envia un mensaje, al correo electrónico que el contribuyente ingresó en el formulario, indicandole que su solicitud ha sido aceptada.

> De: devolucionFiscalizacion@sat.gob.gt <devolucionFiscalizacion@sat.gob.gt> Enviado: jueves, 14 de febrero de 2019 01:00 Para: Asunto: SAT-XXXXXXXXXXX Solicitud de Devolución de Crédito Fiscal Regimen General

AVISO No. AVI-SAT-GEM-DCF-0000000XXX.

SUPERINTENDENCIA DE ADMINISTRACIÓN TRIBUTARIA.

GERENCIA DE CONTRIBUYENTES ESPECIALES GRANDES, DIVISIÓN DE CRÉDITO FISCAL DEL IVA, RÉGIMEN GENERAL.

Guatemala, 14/02/2019.

**ASUNTO:** 

Al contribuyente XXXXXXXXXX, SOCIEDAD ANONIMA, NIT: XXXXX, por medio de su Gerente General y Representante Legal XXXXXXXXX, XXXXXX, solicita Devolución de Crédito Fiscal del IVA en régimen general, según Formulario SAT-XXXXXXXX de los períodos comprendidos del 01/04/2017 al30/06/2017.

Atentamente se le hace saber que, su solicitud ha sido recibida y registrada en la Superintendencia de Administración Tributaria.